#### Installazione telecamera bullet

Montaggio a soffitto

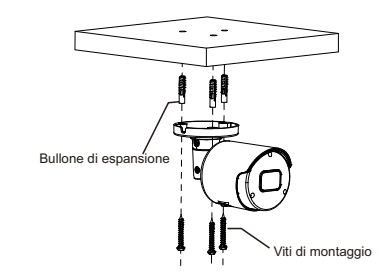

Inserire tre bulloni ad espansione in posizione nel soffitto e fissare l attrezzatura con tre viti di montaggio. .

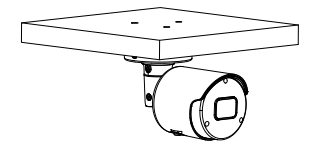

Completamento dell'installazione

### Installazione telecamera dome antivandalo

Montaggio a soffitto

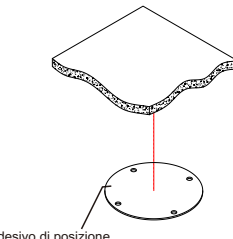

Applicare l'adesivo sulla posizione di montaggio della telecamera desiderata.

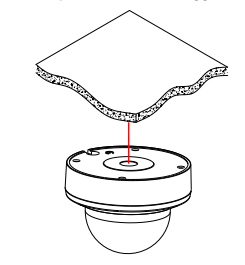

Adesivo di posizione

Fissare il piedistallo praticando fori di bloccaggio attorno all'adesivo e inserendo tre bulloni ad espansione nei fori e fissandolo con tre viti di bloccaggio.

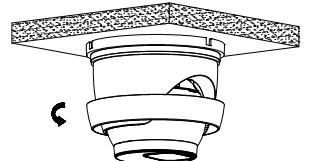

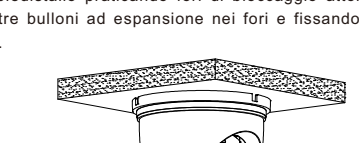

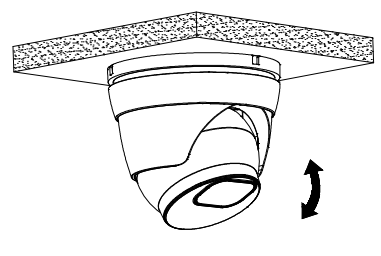

$$
\overline{\phantom{0}}
$$

Attenzione: ci sono due tipi di collegamento: 1. Per router non PoE, collegare la telecamera tramite uno switch PoE o un iniettore PoE. 2. Per un NVR POE, collegare la fotocamera direttamente all'NVR POE, quindi seguire i passaggi seguenti.

**Characterized** 

06

**Installazione telecamera dome**

Montaggio a soffitto

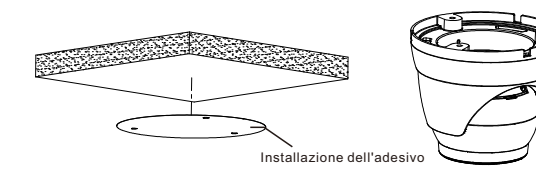

Telecamera dome

Rimuovere il collare dalla fotocamera ruotandolo verso il basso

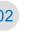

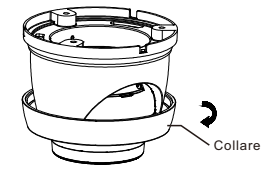

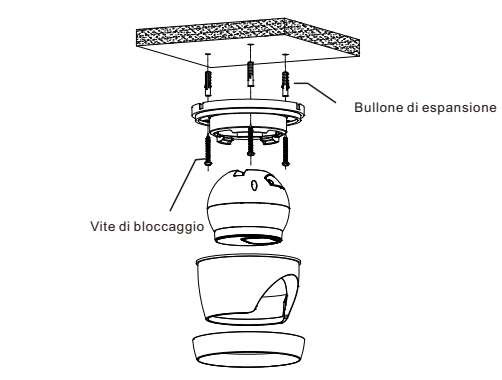

Regolalo a un'angolazione appropriata.

Rimontare il collare ruotandolo verso l'alto

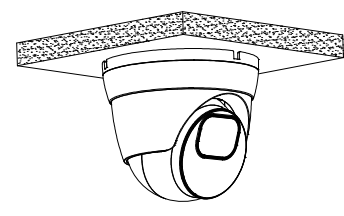

Completamento dell'installazione

Incolla l'adesivo in posizione nella posizione corretta come selezionato.

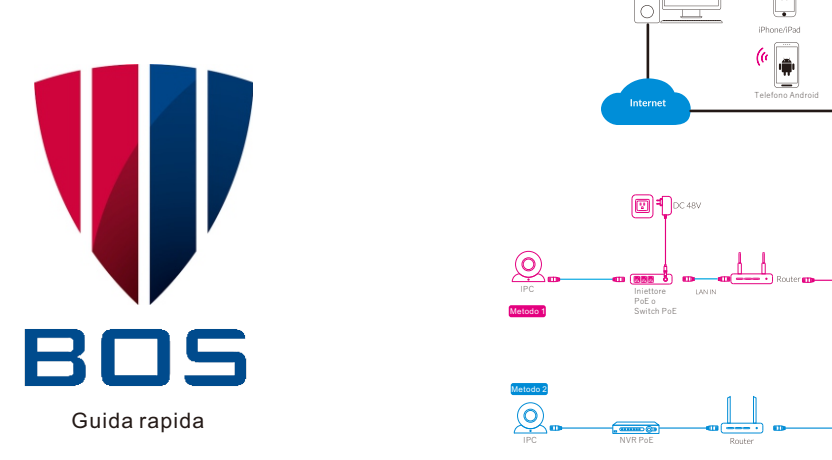

## (a) Schema di connessione Installazione Installazione Installazione

Telefono Android

(Phone/IPart)

Guida rapida

#### Apri "BOS Vision", e segui la seguente interfaccia per aggiungere le telecamere.

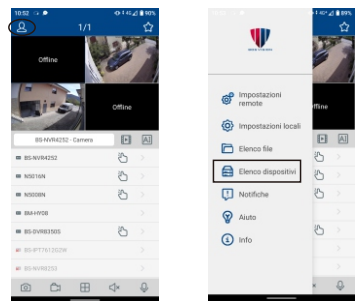

Collegato

Collegato

Collegato

Gestione dispositivi Modifies informazioni 2. Cerca per nome del dispositivo. IP o P2P Indirizzo (P/ID) Ports multimediale **THE F D A** Nome utente NS016N COMPANY OF CHANGES ZKTYMOLAGRANATMITIA Quando si sceglie «Aggiunta manuale», **B B F D B** Salva 1 immettere le ormazioni corre NSOBN 377 della telecamera J06040212TY3KHCV111A Cambia password quindi fare clic Salva. **B** B F D B BM-HY08 ASSEMBLES BATTLE

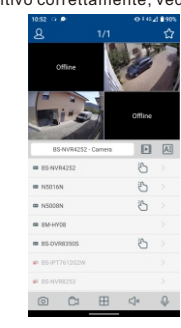

#### Fare riferimento alla sezione "Aiuto" per istruzioni più det

3. Aprire Internet Explorer e inserire l'indirizzo IP del dispositivo; **5 6** Immettere il nome utente e la password per accedere al dispositivo.

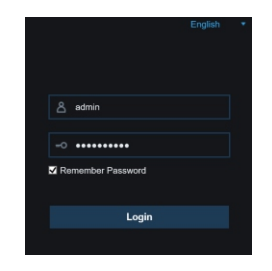

4. Fare clic su "Impostazione remota" per modificare le impostazioni.

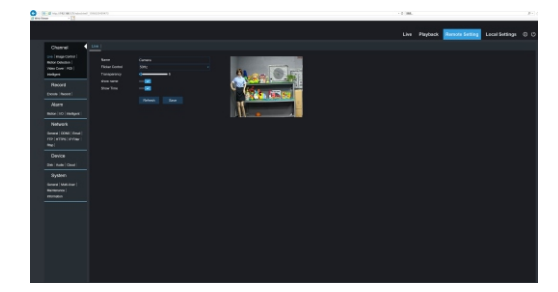

1. Apri l'interfaccia web del tuo router e accedi.

2. Trova il menu "Dispositivi collegati" o "Dispositivi connessi».

Trova l'indirizzo IP del dispositivo in base al suo indirizzo MAC. L'indirizzo Mac è etichettato sul dispositivo.

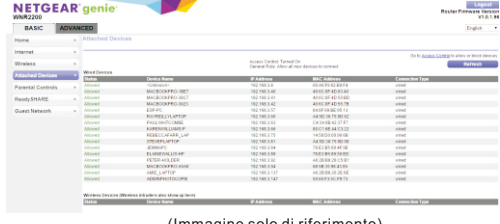

1. Il «Device Config Client» ti aiuterà a cercare tutti i dispositivi disponibili sulla tua rete locale.

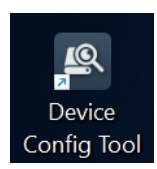

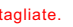

Rimuovere il componente del coperchio allentando le tre viti di bloccaggio con la chiave esagonale inclusa  $\sim$ 

> 3. Inserisci l'indirizzo IP del dispositivo in Safari, accedi con nome utente e password. 4. Dopo l'accesso, fare clic su "Impostazioni remote" per modificare l'impostazione.

(Immagine solo di riferimento)

#### Esistono due metodi per installare l'app.

Cerca "BOS Vision" nell'App Store o il Google Play store.

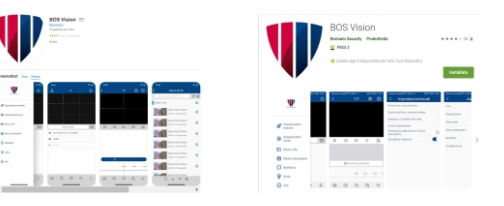

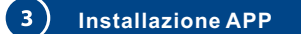

Scansiona il codice QR qui sotto per scaricare l'App.

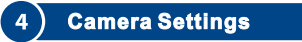

In "Device Config Tool", puoi modificare le informazioni di un dispositivo selezionato. Compresi IP, porta multimediale, porta Web, gateway, maschera di rete, modalità rete. Credenziali di default: username → admin, password → admin

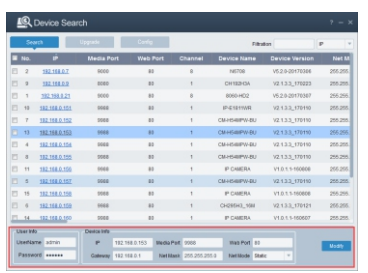

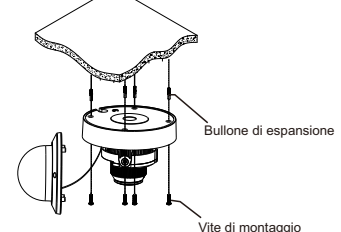

Utilizzare la posizione indicata sull'adesivo di posizione per praticare i fori necessari per montare la base della telecamera. Inserire il bullone di espansione nei fori. Abbinare le aperture di montaggio delle basi alla posizione dei bulloni di espansione, quindi posizionare le viti di montaggio attraverso l'apertura di montaggio della base nel bullone di espansione. Serrare le viti di montaggio per garantire che la base della telecamera sia montata saldamente

Riposizionare il componente di copertura sulla base. ※

### Componente di copertura

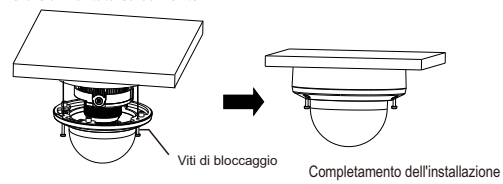

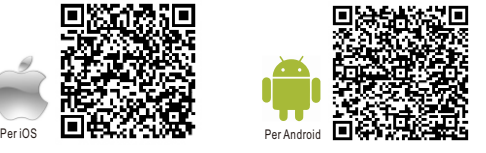

- ※ Si prega di verificare la posizione della vite di bloccaggio sul componente del coperchio corrisponda al perno di bloccaggio sulla base.
- Stringere le ※ viti di bloccaggio dopo che il componente del coperchio è nella 07 posizione corretta

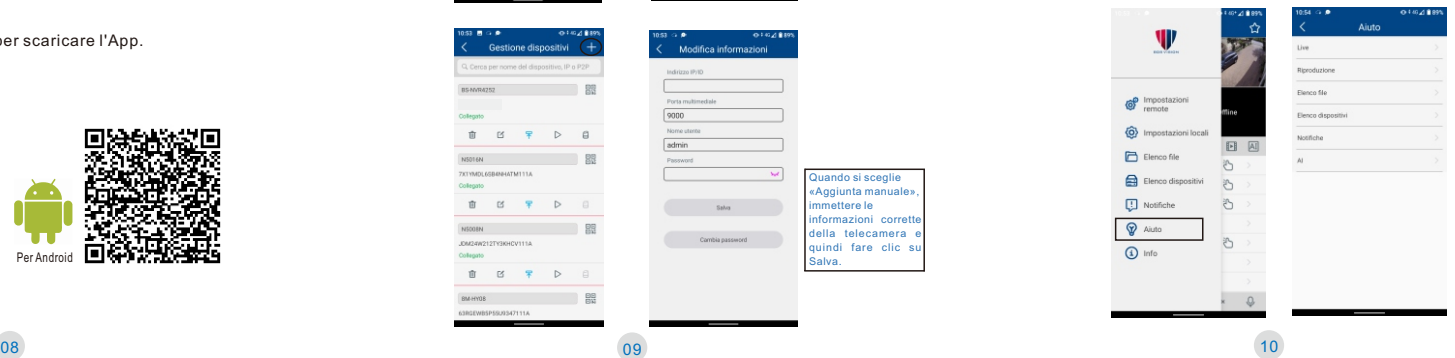

# **Windows**

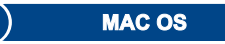